機能の追加や不具合の改善に応じて、新しいファームウエアが提供されることがあります。モバイル端末にインストールし た MusicCast CONTROLLER アプリを使って、ファームウエアを更新できます。

## **ご注意:**

・ファームウエア更新は、本機を操作したり電源コードやネットワークケーブルを抜いたりしないでくだい。 ・インターネット回線の速度が十分に得られない場合や無線ネットワークに接続している場合など、接続状態に よってはファームウエアの更新に失敗することがあります。そのような場合は、時間をおいてお試し下ださい。 ・ファームウエアに関する詳細は弊社ウェブサイトをご覧ください。

新しいファームウエアが提供されると、MusicCast CONTROLLER アプリの画面に「新しいファームウエアがあります。 今すぐ更新をしますか?」というメッセージが表示されます。

# **1. 「はい」をタップする**

ファームウエアの更新が始まります。

更新中は、アプリの画面に進行状態を示すバーが表示されます。本機のランプの状態でも進行状況を確認でき ます。

 $\mathbf{r}$ . 目. 国  $\Box$ H. 目

更新の進行に合わせて点灯

#### **ヒント**

・複数のアップデートがある場合は、アップデートごとに最初から点灯が始まります。

・「あとで」を選んだ場合は、アプリのルーム設定画面で、設定( <sup>@</sup> )をタップし、「新しいファームウエアが利用可能で す。」を選びます。画面の案内に従ってファームウエアを更新してください。

更新が成功すると、アプリの画面に「ファームウエアの更新が完了しました。」とアプリの画面が表示され、本機の全 てのランプが点滅します。

\* \* \* \* \* \* \* \* \*

# **2. 本機の電源( )ボタンを押す。**

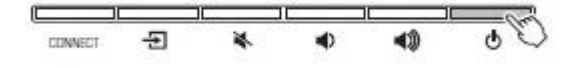

これでファームウエアの更新が完了です。

### **ポイント:**

・ファームウエアの更新に失敗したときは、アプリの画面に「ファームウエアに失敗しました。」と表示され、本機の右端のラ ンプが青で点滅します。電源(  $\bullet$  )ボタンを押して本機の電源を入れ直し、更新をやり直してください。それでも更新 できない場合は、ネットワーク接続を確認してください。